## JUST SCAN IT

Use your phone as your school ID.

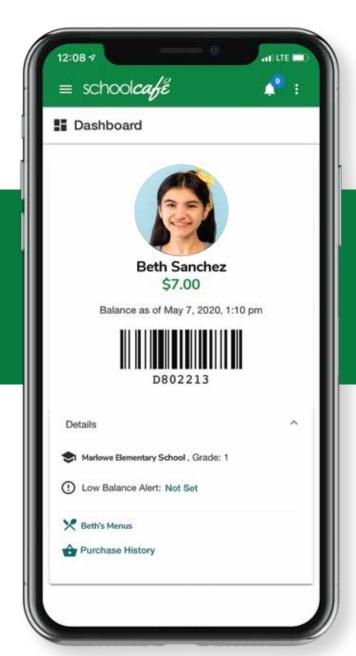

## schoolcafe

With SchoolCafé, students can easily access their student barcodes to scan in the cafeteria, or wherever else they need access.

Lost IDs? No Problem!

SchoolCafé.com

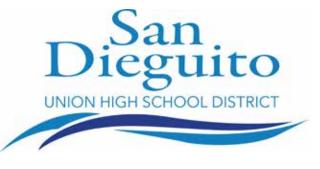

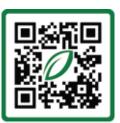

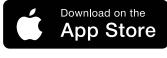

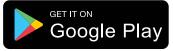

Scan For App

## **SchoolCafe: Student Barcodes on Mobile Device**

1. Download the SchoolCafe App on your mobile device from the app store.

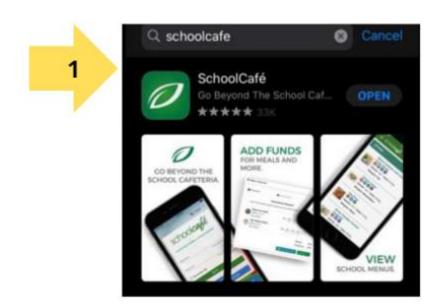

2. Open the app and scroll down to the bottom and type in "SAN DIEGUITO" or until the drop down menu shows "SAN DIEGUITO UNION HIGH SCHOOL DISTRICT".

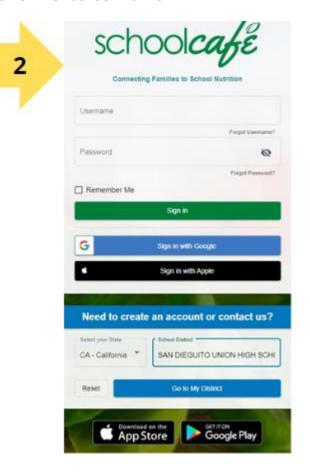

3. Tap on "Create an Account".

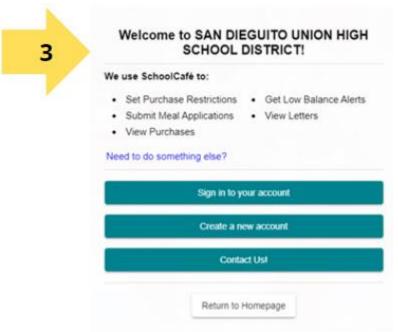

4. Tap on "I'm a Student at this District" then tap next.

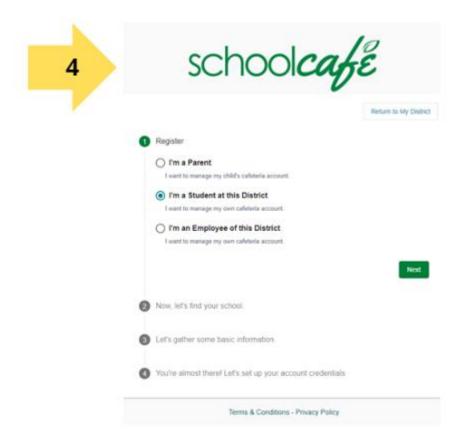

5. Fill in your First and Last Name, email (can be your school email), and a phone number. Then tap next.

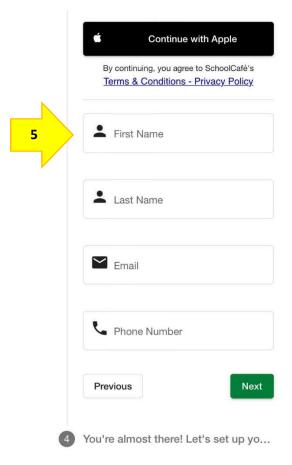

**6.** Create a password and select a security question and answer. Then check "I accept the Terms & Conditions," confirm you are over the age of 13 and then tap on "Create my Account".

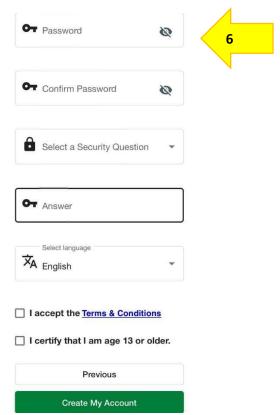

7. Check your email. A verification code will be sent to your email. Enter in the verification code.

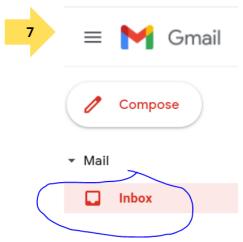

**8.** Link your SchoolCafe account by tapping on the **chain**.

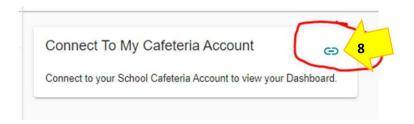

9. Enter in your "Student ID #" when it asks for "school ID" (school ID is the same as your Student ID# or Meal PIN #. Do not include the s), birth date, and lastname. Then tap "Find My Cafeteria Account".

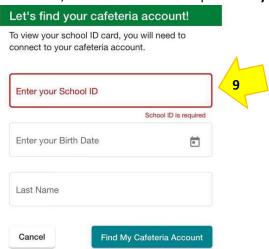

- **10.** Once the system finds you and adds you, under "**Students**" you will see your name, your current balance, and at the top left, a barcode icon.
  - a. Tap on the barcode icon to display your student ID/lunch barcode.
  - b. Optional: Take a screen shot of your barcode for easy access from your photos.

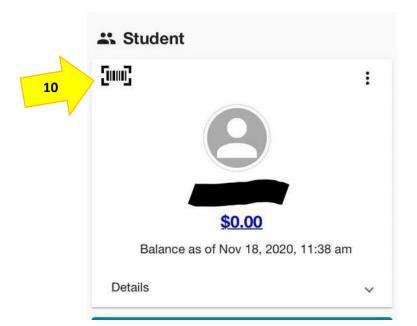

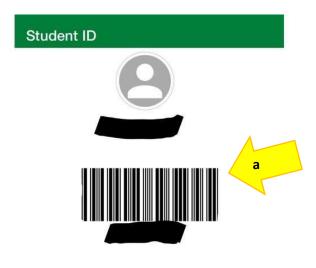